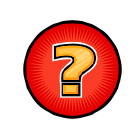

## **Comment vider le cache du navigateur Internet Mozilla Firefox ?**

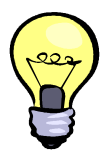

Le navigateur Internet Mozilla Firefox dispose d'un cache lui permettant d'enregistrer les fichiers correspondant aux sites Internet sur lesquels navigue l'utilisateur. Ces fichiers correspondent aux fichiers de programmes, aux images, aux cookies et aux autres fichiers utilisés par les sites visités. L'enregistrement automatique de ces fichiers dans le cache du navigateur améliore la rapidité d'exécution des programmes. Cependant il peut-être nécessaire, et surtout conseillé, de vider régulièrement le cache afin de débarrasser le navigateur des fichiers correspondant à des erreurs d'exécution ou bien de le débarrasser des fichiers correspondant à une version plus ancienne des sites Internet que vous utilisez (exemple de VEREMAP).

**Notes** : Seules les procédures concernant le **navigateur Mozilla Firefox** sont expliquées dans ce document.

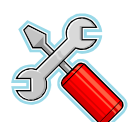

## **PROCEDURE**

**1 1 Dans le menu « Firefox / Options** » du navigateur, cliquez sur le sous menu « **Options** » ou bien, si le menu « **Firefox / Options** » n'est pas disponible, cliquez sur le menu « **Outils / Options** » de la barre de le menu « **Outils / Options** » de la barre de menus. Une nouvelle fenêtre « **Options** » est ouverte.

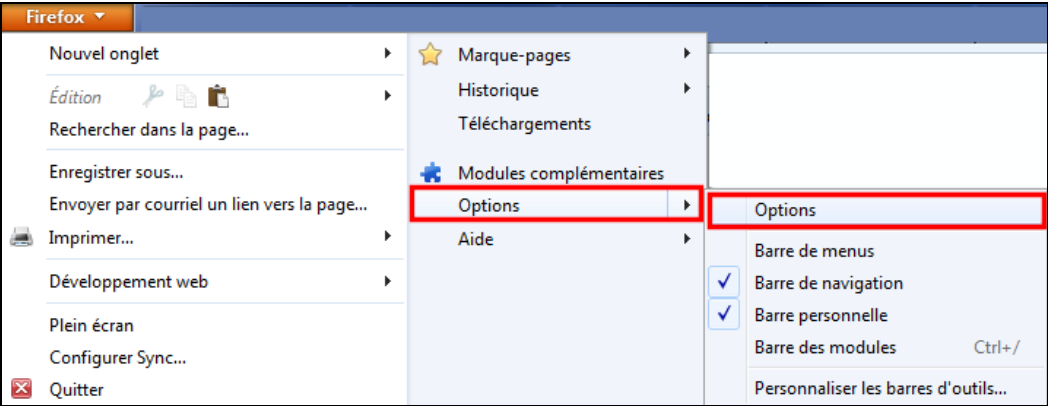

**Ou** 

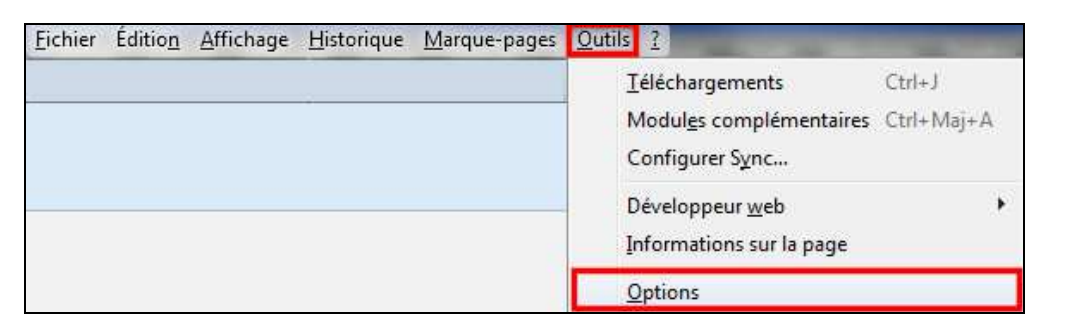

**2** Dans la fenêtre « **Options** », activez l'onglet « **Vie privée** ». La valeur « **Conserver** <br> **l'historique** » ou « **Ne jamais conserver l'historique** » doit être sélectionnée dans la<br>
liste « Pègles de conservation » Cl liste « **Règles de conservation** ». Cliquez sur le lien « **Effacer votre historique** 

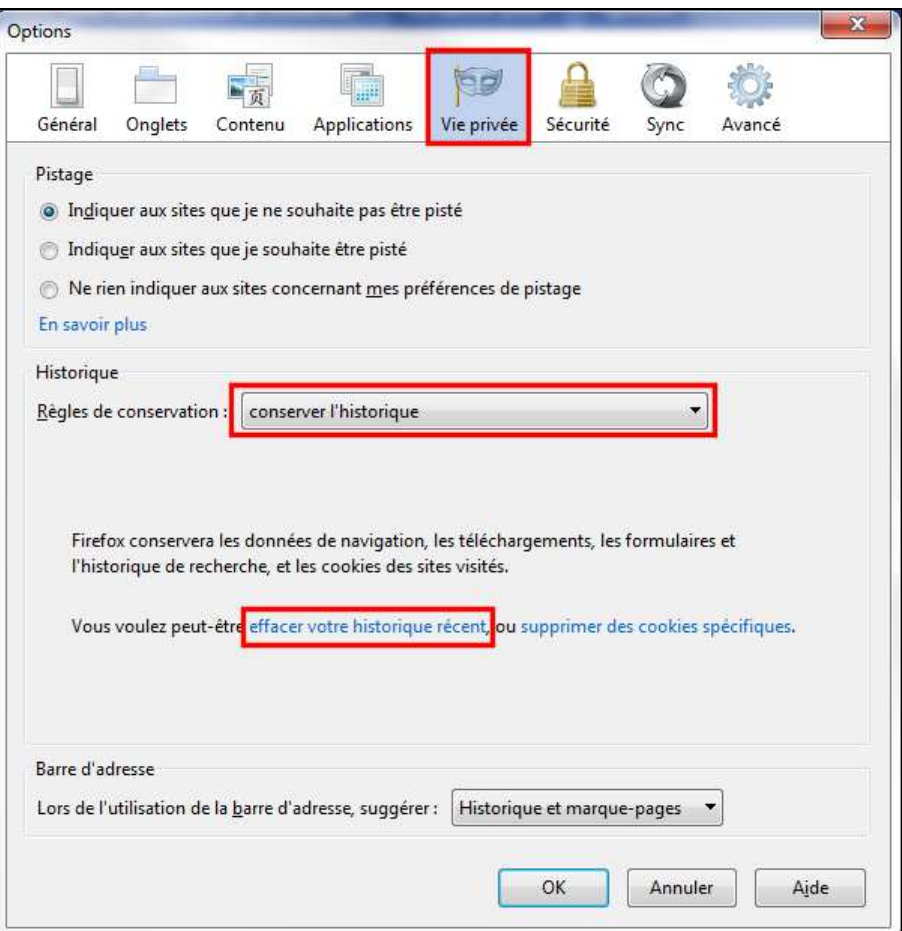

**récent** ». Une nouvelle fenêtre « **Supprimer tout l'historique** » est ouverte.

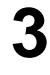

**3** Dans la fenêtre « **Supprimer tout l'historique** », la valeur « **Tout** » doit être<br>sélectionnée dans la liste « **Intervalle à effacer** ». Cochez la case « **Cache** » et cliquez<br>sur le bouten « **Effacer maintenant** » afin sur le bouton « **Effacer maintenant** » afin de vider le cache du navigateur. La fenêtre « **Supprimer tout l'historique** » est fermée.

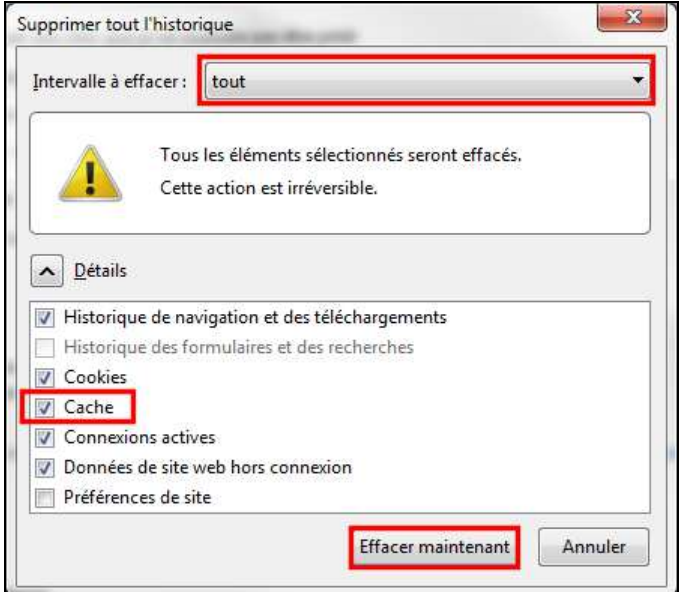

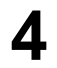

**4** Dans la fenêtre « **Options** », cliquez sur le bouton « **OK** » pour fermer la fenêtre. Fermez et ré ouvrez le navigateur. Le cache a été vidé.

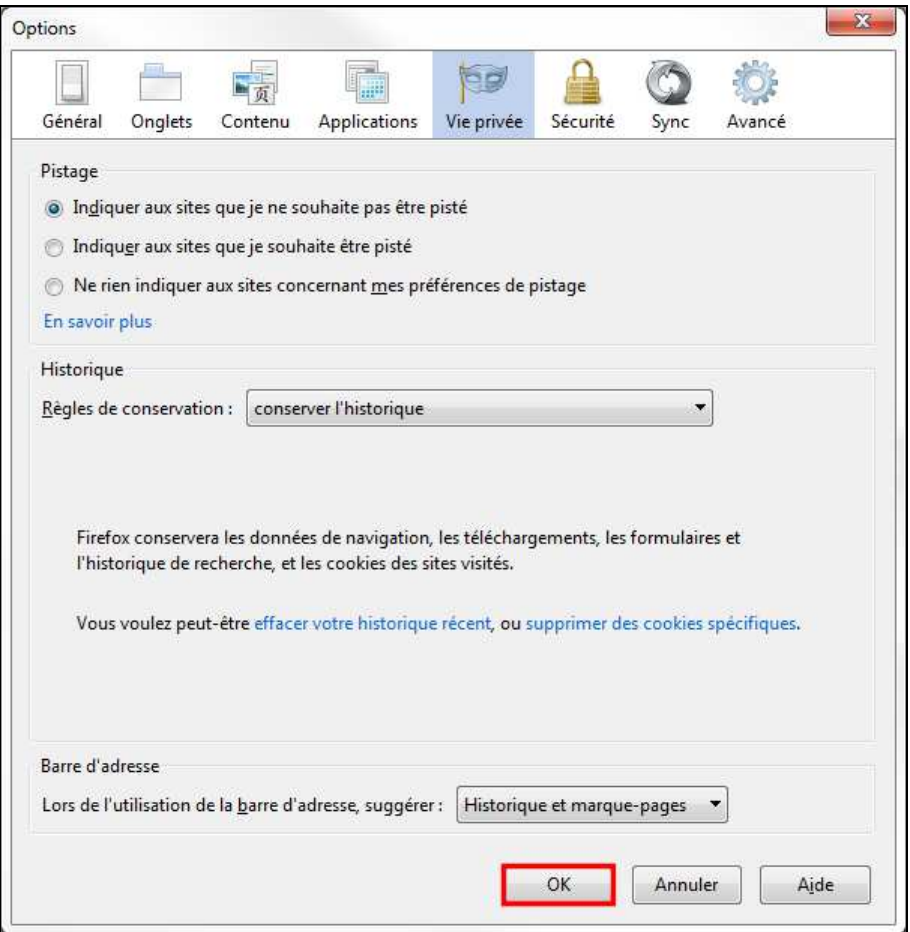